## **VDI 2.0 User Guide**

This user guide is designed to help all students, faculty, and staff familiarize themselves with the new VDI 2.0 environment. This guide will also break down the differences between HTML and the Installed Horizon Client.

### **Logging in to Workspace ONE**

- **1.** Open a web browser of choice and browse to https://vdi.msu.edu
- **2.** Type in your username and password and click "Sign In"

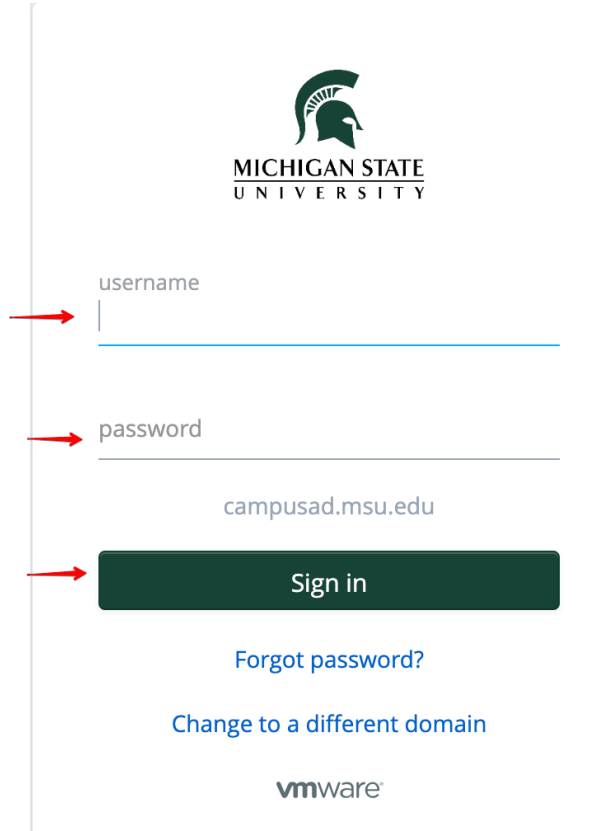

**NOTE: If you forgot your password, click the "Forgot Password" link and you will be redirected to NETID.msu.edu to reset your password.**

**Important: If your password has expired, you will be prompted to change it directly from Workspace ONE.**

**3.** You will now need to enter your Symantec Two-Factor Code or type "push" and you will be able to approve your Two-Factor request directly from your mobile device.

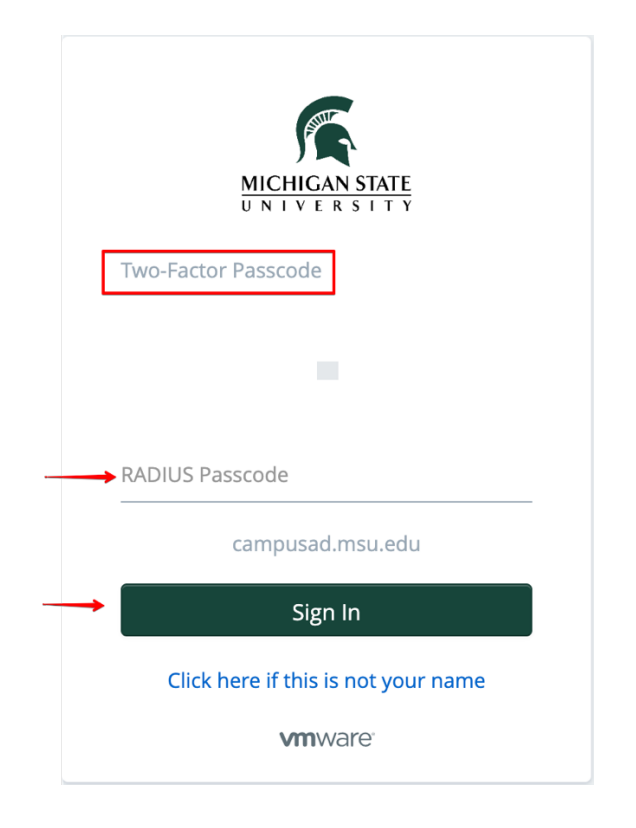

**Note: If you have yet to setup your Symantec Two-Factor account, please see the Symantec VIP Documentation located at** https://tech.msu.edu/technology/virtual-desktop.

Important: If you are unable to Authenticate please open a help ticket by emailing ithelp@msu.edu

# **Client Preference**

End Users have the option of choosing to use either run their virtual desktop inside of their web browser (HTML) or on their local device via the Horizon Client. To set this preference, please do the following:

1. From within **Workspace ONE**, click the drop-down next to your name in the upper righthand corner and select "Settings".

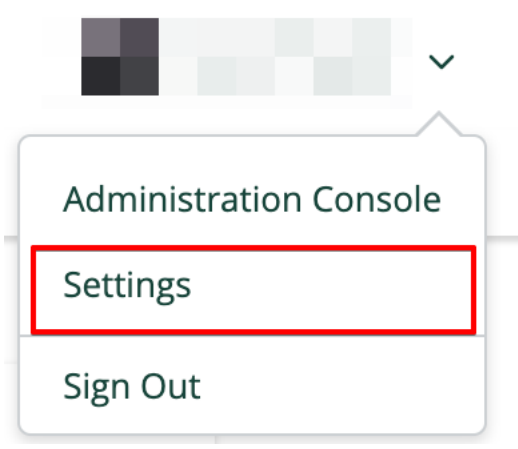

2. Choose the **"Preference"** option on the left pane and select **"Browser"** or **"Horizon Client".** Notice that the Horizon Client has an install option. Please do **not** click install. You can directly download the Horizon Client from https://tech.msu.edu/technology/virtual-desktop. There is a link for both Windows and Mac clients in the right pane. Click the "Back" button when finished.

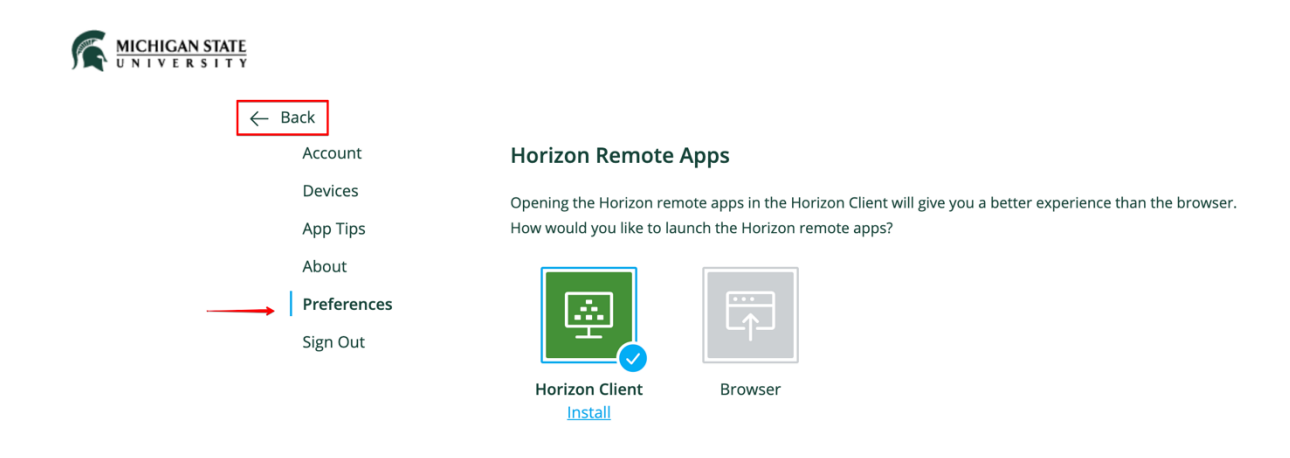

### **HTML vs Horizon Client**

When using VDI, you have the option of running your virtual desktop or application from your browser or from the Horizon Client. To date, feature parity between the two options are very close. However, using the Horizon Client, you will get local drive redirection which allows you to see your local computer hard drives, and file directories. This option is not available using HTML.

### **Storage Options**

VDI 2.0 offers multiple options for storage that can be used. Below is a list of the existing storage options for saving and retrieving data.

- **OneDrive**
	- o This is the preferred option as your MSU OneDrive will automatically login and sync on your virtual desktop. There is nothing that the user needs to do.

#### • **USB Thumb Drive**

 $\circ$  With USB redirection, end users can plug in a USB device to their local computer and that storage will be made visible in your virtual desktop

#### • **MSU Fileshare**

o This option is available for faculty and staff.